# **Table of Contents**

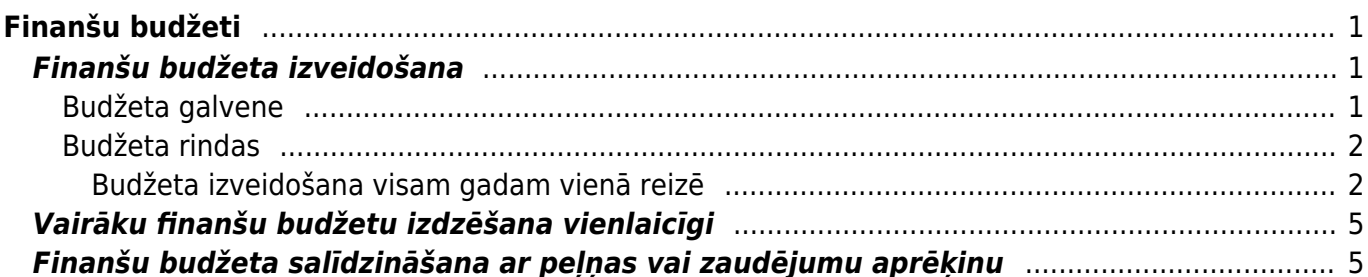

# <span id="page-2-0"></span>**Finanšu budžeti**

Finanšu budžets tiek veidots, pamatojoties uz grāmatvedības kontiem un var tikt salīdzināts ar pelnas vai zaudējumu aprēķinu un bilanci.

Ja nepieciešams, vienam periodam var izveidot dažādu tipu budžetus, piemēram, reālistisko, optimistisko, pesimistisko un salīdzināt tos ar faktiskajiem rādītājiem un arī savā starpā.

# <span id="page-2-1"></span>**Finanšu budžeta izveidošana**

Budžetu var izveidot par visu gadu un pēc tam sadalīt to pa mēnešiem (kā rezultātā par katru mēnesi izveidosies atsevišķs budžets) vai arī izveidot budžetu par katru mēnesi atsevišķi.

Lai izveidotu finanšu budžetu, no galvenās izvēlnes jādodas uz kolonnu FINANSES → DOKUMENTI → Budžeti → jānospiež poga Pievienot jaunu. Tad tiks atvērts jauns finanšu budžets.

## <span id="page-2-3"></span><span id="page-2-2"></span>**Budžeta galvene**

[Budžeta galvenē jāaizpilda sekojošie lauki:](https://wiki.directo.ee/_media/lv/finansu_budzeta_galvene.png)

- **Numurs** jānorāda finanšu intervāls, no kura budžetam jāpiešķir numurs.
- **Tips** jāieraksta budžeta tips.

Budžeta tips apvieno kopā budžetus – piemēram, ja par viena gada katru mēnesi tiek veidoti 12 atsevišķi reālistiskie budžeti, tad tiem visiem ir jābūt ar vienu tipu. Ja par gadu tiek veidoti dažādi budžei, piemēram, reālistiskais, optimistiskais un pesimistiskais, tad tiem katram no šiem budžeta veidiem jābūt ar atšķirīgu tipu (piemēram, reālistiskajam 2023. gada budžetam tips varētu būt 2023R, optimistiskajam 2023O, pesimistiskajam 2023P).

- **Datums** jānorāda budžeta perioda sākuma datums (piemēram, 01.01.2023).
- **Apraksts** jāieraksta budžeta nosaukums.

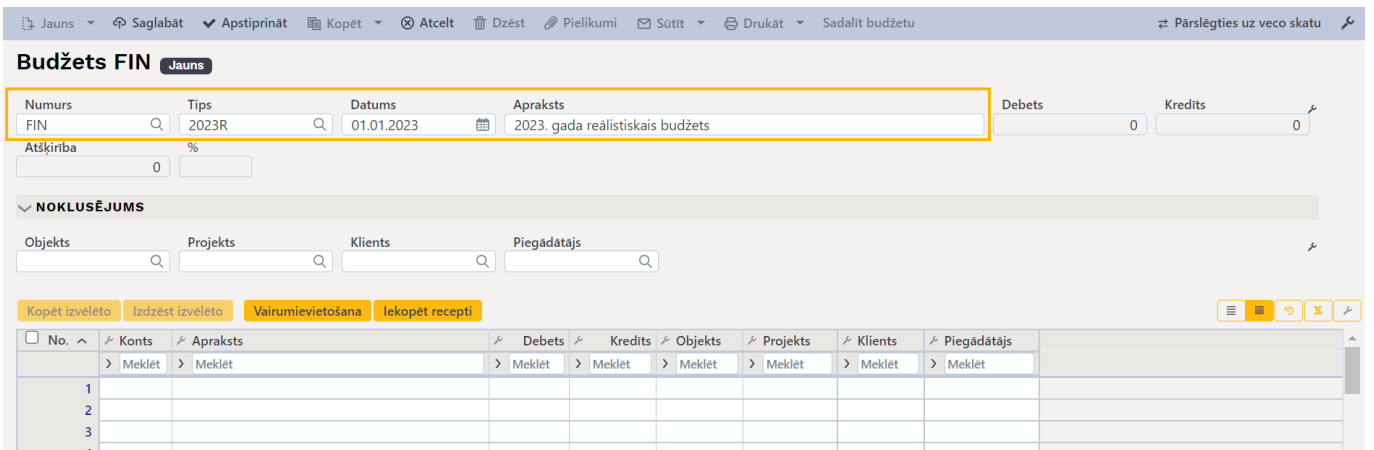

[Ja, manuāli aizpildot budžetu, pēc konta norādīšanas visās budžeta rindās automātiski jānonāk](https://wiki.directo.ee/_media/lv/finansu_budzets_-_noklusejums.png) [noteiktam objektam, projekta, klientam vai piegādātājam, tad nepieciešamo objektu, projektu,](https://wiki.directo.ee/_media/lv/finansu_budzets_-_noklusejums.png) [klientu, piegādātāju var norādīt rindā](https://wiki.directo.ee/_media/lv/finansu_budzets_-_noklusejums.png) **noklusējums**. Pie **noklusējums** norādītais neietekmē jau iepriekš aizpildītās rindas un arī nenonāk rindās automātiski tad, ja dati budžeta dokumentā tiek ievietoti ar vairumievietošanas funkciju.

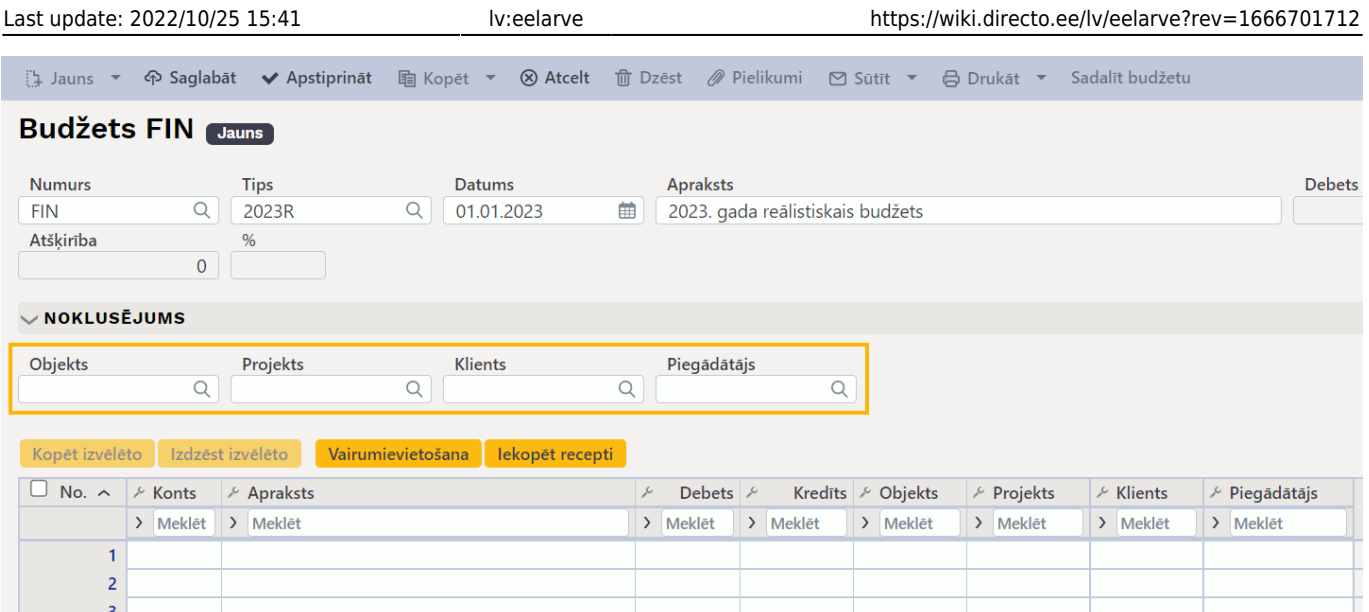

### <span id="page-3-2"></span><span id="page-3-0"></span>**Budžeta rindas**

[Pēc budžeta galvenes aizpildīšanas ir jāaizpilda budžeta rindas. Rindas var aizpildīt manuāli vai arī ar](https://wiki.directo.ee/_media/lv/finansu_budzeta_rindas.png) [iepriekš sagatavotiem datiem no Excel faila.](https://wiki.directo.ee/_media/lv/finansu_budzeta_rindas.png)

Rindās noteikti jānorāda:

- **Konts** grāmatvedības konts.
- **Debets** vai **Kredīts** atkarībā no konta jānorāda debeta vai kredīta summa.

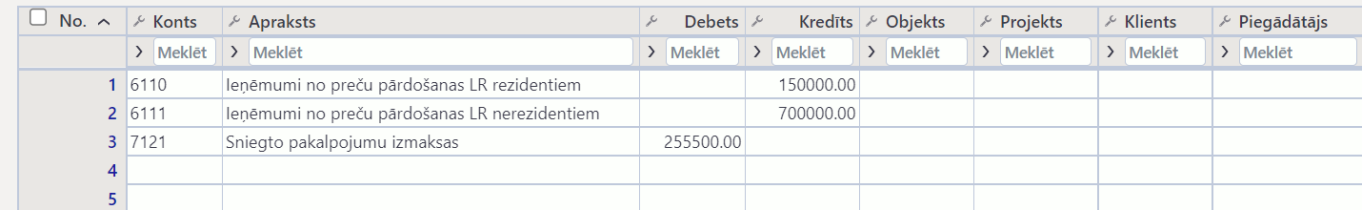

Ja nepieciešams, rindās var norādīt arī objektu/-us, projektu, PVN kodu, klientu, piegādātāju. Ja budžets tiek veidots, pamatojoties uz dažādiem objektiem un/vai projektiem, tad konti jānorāda rindās dalījumā pa objektiem un/vai projektiem.

Ja rindas ir jāazipilda nevis manuāli, bet tajās ir jāiekopē dati no Excel faila, tad budžets ir jāsaglabā un pēc tam tajā ir jānospiež poga Vairumievietošana.

Tad atvērsies logs, kurā jāiekopē dati no Excel. Tiem jābūt sakārtotiem kolonnās tādā secībā, kāda norādīta zem teksta **PALĪDZĪBA** un pēc datu iekopēšanas logā jāpārliecinās, ka pie pogas Aizpildīt dokumentu sākot ar rindu ir norādīts tas rindas numurs, sākot no kura budžetā ir jāiekopē dati. Pēc tam jānospiež poga Aizpildīt dokumentu.

### <span id="page-3-1"></span>**Budžeta izveidošana visam gadam vienā reizē**

[Ja budžets reizē tiek veidots visam gadam, tad no galvenās izvēlnes jādodas uz kolonnu FINANSES →](https://wiki.directo.ee/_media/lv/finansu_budzets_-_sadalit_budzetu.png) [DOKUMENTI → Budžeti → jānospiež poga](https://wiki.directo.ee/_media/lv/finansu_budzets_-_sadalit_budzetu.png) Pievienot jaunu.

Tad tiks atvērts jauns budžets, kurš jāaizpilda par visu gadu – attiecīgi, jānorāda konti, debeta un kredīta summas, kas attiecas uz visu gadu un, ja nepieciešams, rindas jāsadala arī pa objektiem, projektiem, klientiem, piegādātājiem.

Apraksts par budžeta galvenes aizpildīšanu ir pieejams [šeit,](#page-2-3) bet par rindu aizpildīšanu [šeit](#page-3-2).

Kad budžets ir aizpildīts, tajā jānospiež poga Saglabāt un pēc tam jānospiež poga Sadalīt budžetu.

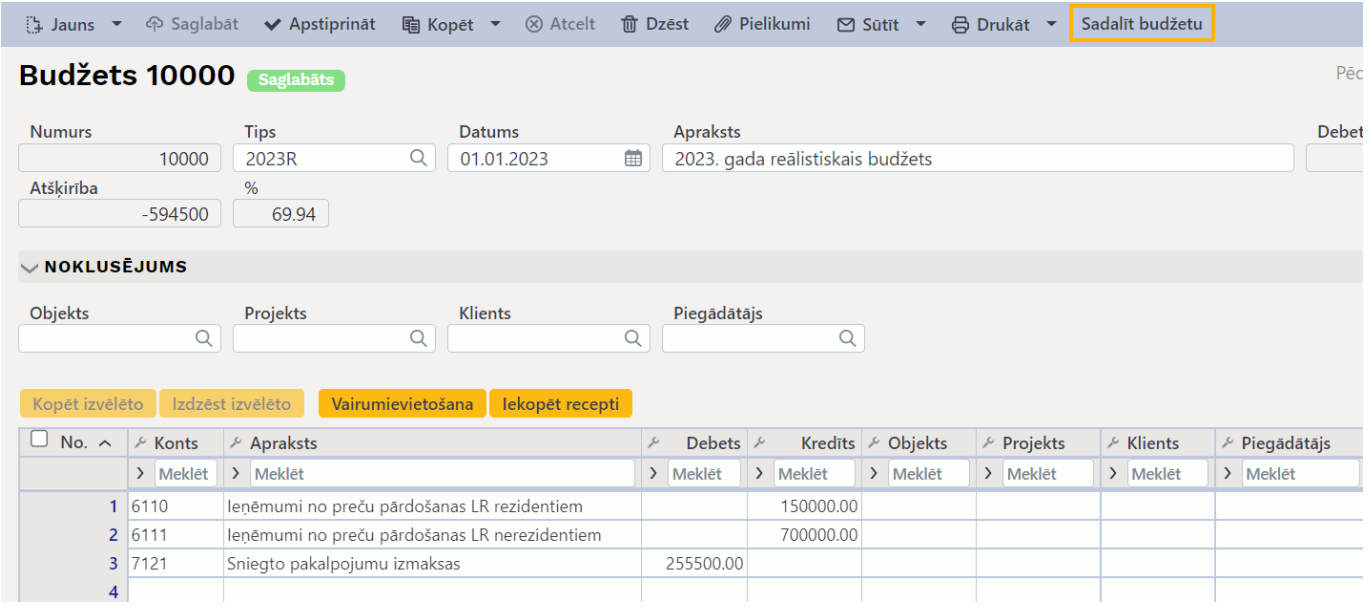

Tad atvērsies logs, kurā jānorāda, kā jāsadala iepriekš izveidotais budžets:

- **Intervāls** jānorāda intervāls, no kura budžetiem jāpiešķir numurs.
- **Apraksts** jāieraksta budžetu nosaukums.

• **Periods** - jānorāda, pa kādiem periodiem jāsadala budžets. Izvēles iespējas ir nedēļa, mēnesis vai ceturksnis.

- **Datums1** jānorāda perioda sākuma datums.
- **Periodi** jānorāda, cik daudzos periodos jāsadala budžets.
- **Datums2** Jānorāda perioda beigu datums.

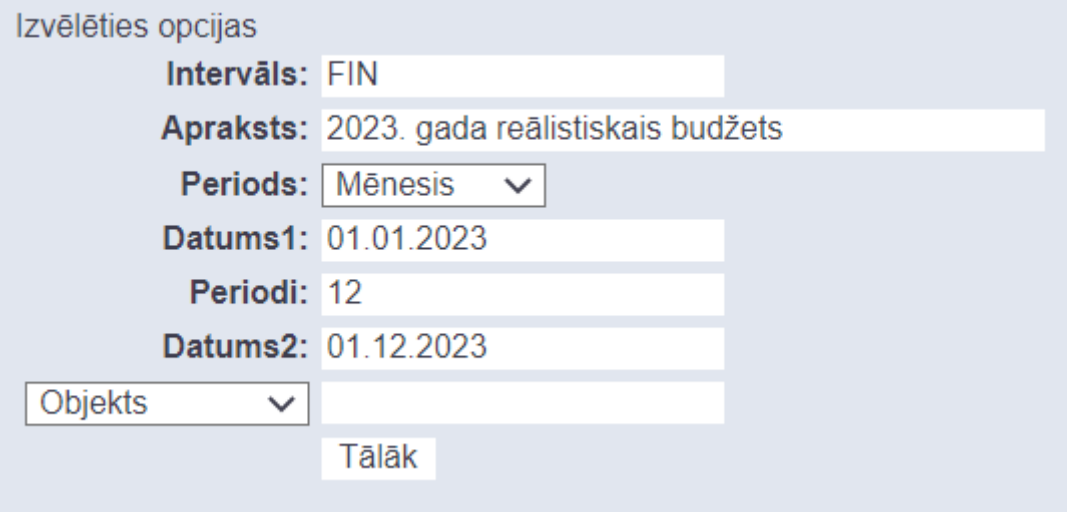

Pēc tam jānospiež poga Tālāk.

Tad atvērsies jauns logs, kurā iepriekš izveidotais budžets būs sadalīts pa periodiem. Pirmā perioda kolonnā pie katra no kontiem būs norādīta visa gada budžetā norādītā summa. Veicot laukā labo klikšķi, atvērsies izvēlne, kurā var norādīt, kā šī summa jāsadala pa periodiem.

#### Sadalīt budžetu 2023R -

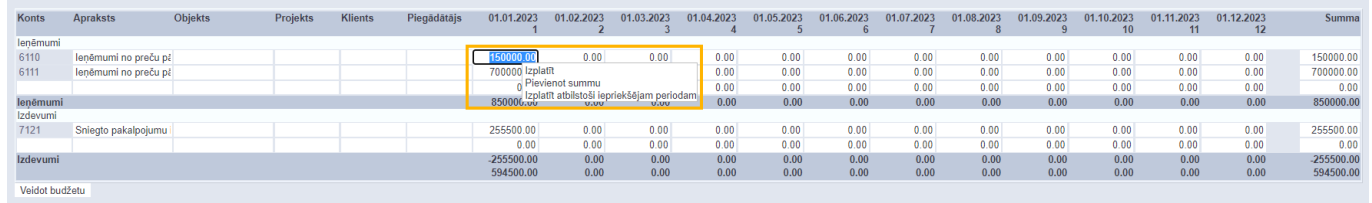

Pieejamās opcijas:

- **Izplatīt** izvēloties šo opciju, laukā norādītā summa tiks proporcionāli sadalīta pa visiem periodiem.
- **Pievienot summu** izvēloties šo opciju, atveras lodziņš, kurā ierakstot summu un pēc tam

nospiežot pogu OK, norādītā summa tiek pievienota visu konkrētās rindas periodu summām.

• **Izplatīt atbilstoši iepriekšējam periodam** - izvēloties šo opciju, norādītā summa tiek sadalīta pa periodiem pamatojoties uz iepriekšējo tādu pašu periodu.

Ja nepieciešams, summas var mainīt arī manuāli. Nomainīt var arī objektus, projektus, klientus, piegādātājus.

Kad summas ir sadalītas pa periodiem tā, kā nepieciešams, jānospiež poga Veidot budžetu. Sadalīt budžetu 2023R -

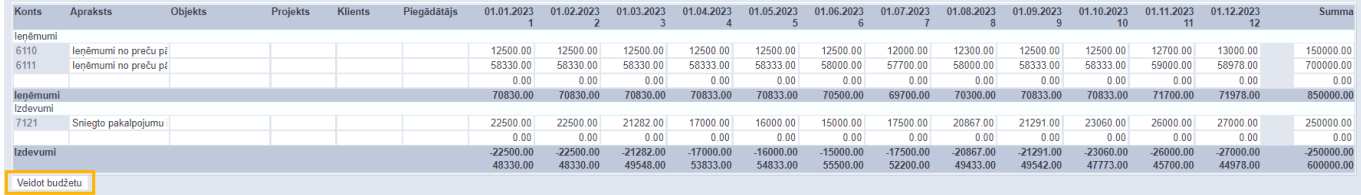

Tad par katru no periodiem tiks izveidots atsevišķs budžeta dokuments.

### **Budžeti 2023R** salvestame 10000 01.01.2023 10001 01.02.2023 10002 01.03.2023 10003 01.04.2023 10004 01.05.2023 10005 01.06.2023 10006 01.07.2023 10007 01.08.2023 10008 01.09.2023 10009 01.10.2023 10010 01.11.2023 10011 01.12.2023

## Darīts!

Aizvērt

Izveidotie budžeti atrodas galvenās izvēlnes kolonnā FINANSES → DOKUMENTI → Budžeti.

Ja nepieciešams, budžetus var apstiprināt, taču tas nav obligāti.

Ja budžets tiks apstiprināts, tad tajā nevarēs veikt izmaiņas. Ja apstiprinātā budžetā ir jāveic izmaiņas, tad budžets ir jāatgrāmato.

<span id="page-6-0"></span>[Ja nepieciešams, vienlaicīgi var izdzēst vairākus budžetus.](https://wiki.directo.ee/_media/lv/budzeti_-_izdzest_atfiltretos.png)

Lai to izdarītu:

1) No galvenās izvēlnes jādodas uz kolonnu FINANSES → DOKUMENTI → Budžeti.

2) Tad tiks atvērts finanšu budžetu saraksts. Sarakstā, ir jānorāda tie budžetu atlases kritēriji, kuriem atbilstošie budžeti jāizdzēš (piemēram, budžetu tips vai nosaukums), un pēc tam jānospiež poga Pārlūkot.

3) Lai izdzēst atlasītos budžetus, jānospiež poga IZDZĒST VISUS ATFILTRĒTOS IERAKSTUS.

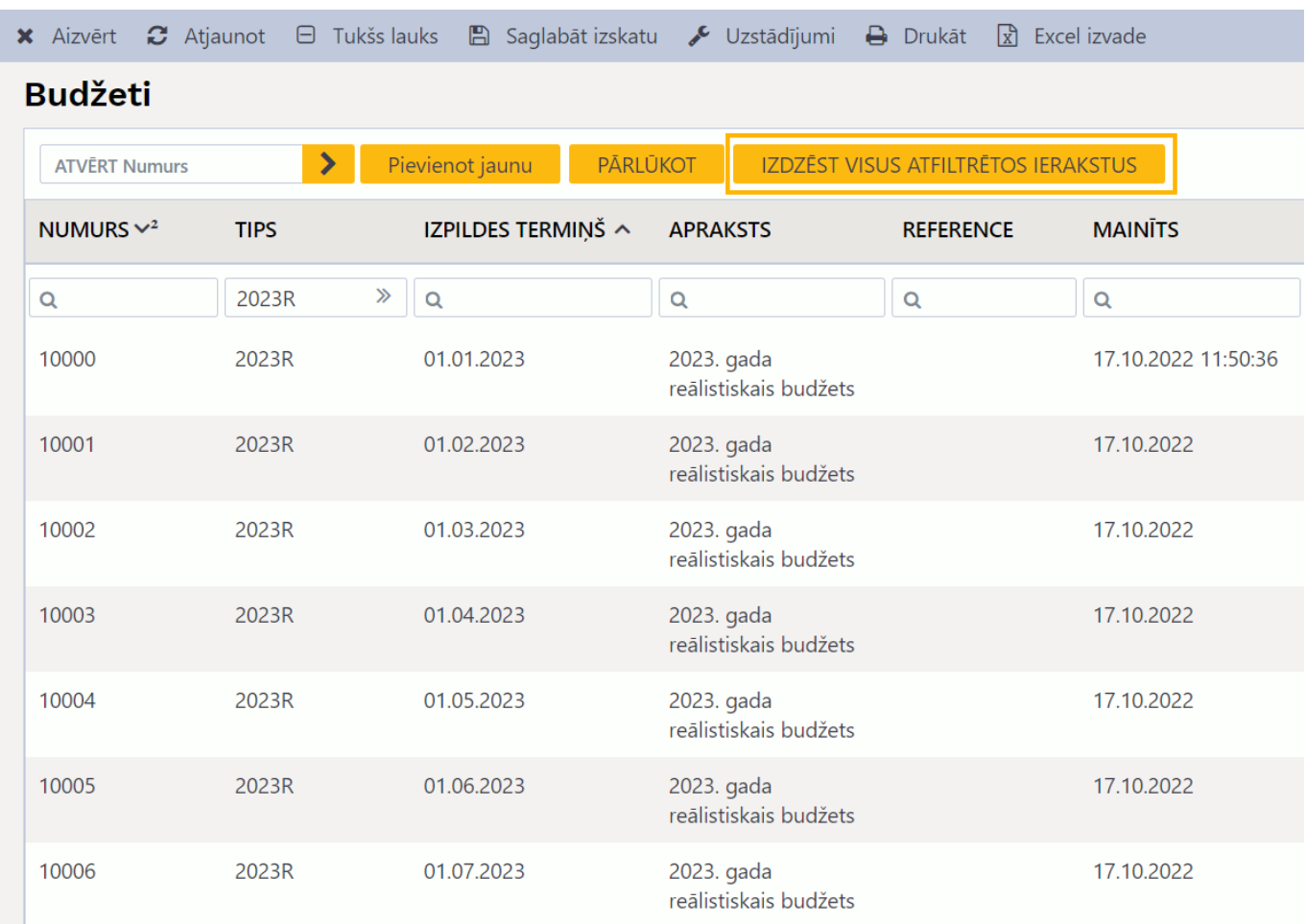

 Poga IZDZĒST VISUS ATFILTRĒTOS IERAKSTUS ir pieejama, ja lietotāju grupas vai lietotāju tiesību sadaļā **Citi** ir atļauta **Vairāku ierakstu izdzēšana vienlaicīgi dokumentu sarakstos**. Ja nepieciešams apskatīt vai mainīt lietotāju grupas tiesības, tad no galvenās izvēlnes ir jādodas uz Galvenie uzstādījumi → Lietotāju grupas → jānospiež poga Mainīt tiesības. Savukārt, ja nepieciešams apskatīt vai mainīt konkrēta lietotāja personīgās tiesības, tad no galvenās izvēlnes ir jādodas uz Galvenie uzstādījumi → tad atvērsies lietotāju saraksts, kurā jāuzspiež uz konkrētā lietotāja vārda un uzvārda, kas ir kolonnā NOSAUKUMS.

## <span id="page-6-1"></span>**Finanšu budžeta salīdzināšana ar peļņas vai zaudējumu aprēķinu**

[Finanšu budžeta salīdzināšanai ar faktiskajiem rādītājiem var izmantot peļņas vai zaudējumu](https://wiki.directo.ee/_media/lv/finansu_budzeta_salidzinasana_pza.png)

### aprēkinu.

Lai peļņas vai zaudējumu aprēķinā faktiskos datus salīdzinātu ar budžetu, atskaitē jānorāda periods, par kuru jāsagatavo atskaite, tā budžeta tips, ar kuru jāsalīdzina faktiskie dati un jānospiež poga ATSKAITE.

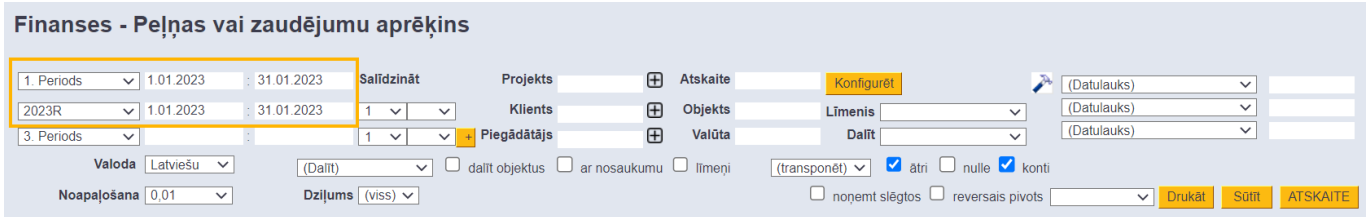

- Pirmajā atskaites kolonnā būs redzami faktiskie rezultāti.
- Otrajā atskaites kolonnā būs redzami budžetā paredzētie ieņēmumi un izdevumi.
- Trešajā kolonnā būs parādīta starpība starp faktiskajiem un budžeta datiem.

From: <https://wiki.directo.ee/> - **Directo Help**

Permanent link: **<https://wiki.directo.ee/lv/eelarve?rev=1666701712>**

Last update: **2022/10/25 15:41**